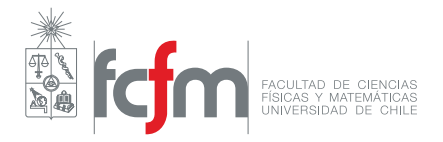

# Manual GRASS Otoño 2019

**Profesor: Pablo Mendoza** Auxiliares: Eduardo Muñoz y Octavio Murillo Ayudantes: Felipe Gateño, Sofía Hodali y Sofía Huichulef

*Este manual tiene como objetivo entregar los conocimientos básicos para definir cuencas y obtener los parámetros geomorfológicos de éstas usando el programa GRASS.*

#### **1. Descarga e instalación**

Para descargar e instalar el programa GRASS use el siguiente link: [https://grass.osgeo.org/](https://grass.osgeo.org/download/) [download/](https://grass.osgeo.org/download/)

El programa está disponible para Mac, Windows y Linux en versiones de 32 y 64 bits. Se recomienda trabajar con las versiones estables que hayan disponibles. La versión con la cual se trabajará en este manual es la versión 7.6.1.

Una vez descargado el archivo, ejecutar e instalar C:\GRASS-64. No colocar espacios y nombre entre las carpetas, se recomienda colocar en esta ubicación y NO en "Archivos de Programas" ya que los espacios en el nombre de la carpeta pueden generar problemas. Una vez instalado, el programa debería iniciar con la siguiente interfaz:

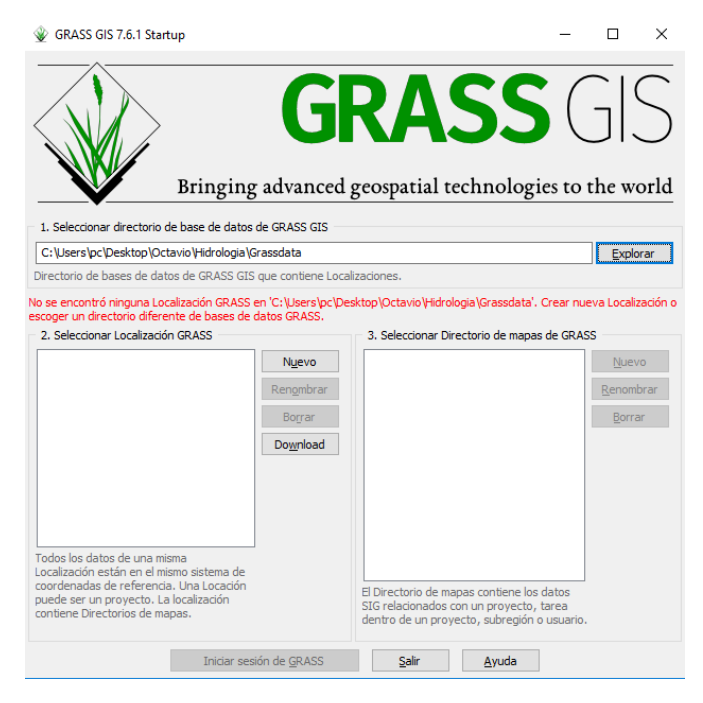

Figura 1: Primera interfaz

### **2. Descarga de los DEMs**

Los archivos que se van a usar son archivos ráster. Un ráster es un archivo de tipo malla, donde cada pixel de la malla tiene un valor único, correspondiente a una variable de interés (altura, precipitación, temperatura, presión, etc).

Un DEM (Digital Elevation Model) es un archivo en formato ráster con información de elevación. Existen distintos proveedores de imágenes satelitales y cada uno de los productos tiene su propia resolución espacial.

Dentro de los productos más conocidos está SRTM (Shuttle Radar Topography Mission), ASTER GDEM (Advanced Spaceborne Thermal Emission and Reflection Radiometer Global Digital Elevation Model), ALOS PALSAR (Advanced Land Observation Satellite Phased Array type L-band Synthetic Aperture Radar), ALOS World 3D (producto de perteneciente a JAXA (Japan Aerospace Exploaration Agency)), entre otros.

Para elegir un buen DEM, se recomienda revisar las especificaciones técnicas y las investigaciones que se hayan realizado ocupando el producto, pues pueden haber factores que son necesarios corregir (como presencia de nubes o la refracción atmosférica, etc).

En este manual se van a ocupar los DEMs SRTM, que tiene una resolución de 30x30 [m].

Para descargar la información de esta misión, se ocupa el siguiente link: [https://search.earthdata.](https://search.earthdata.nasa.gov/) [nasa.gov/](https://search.earthdata.nasa.gov/)

Para encontrar las imágenes de la misión, hay que escribir "srtm" en el buscador (donde dice "*Type any topic, collection, or place name*")

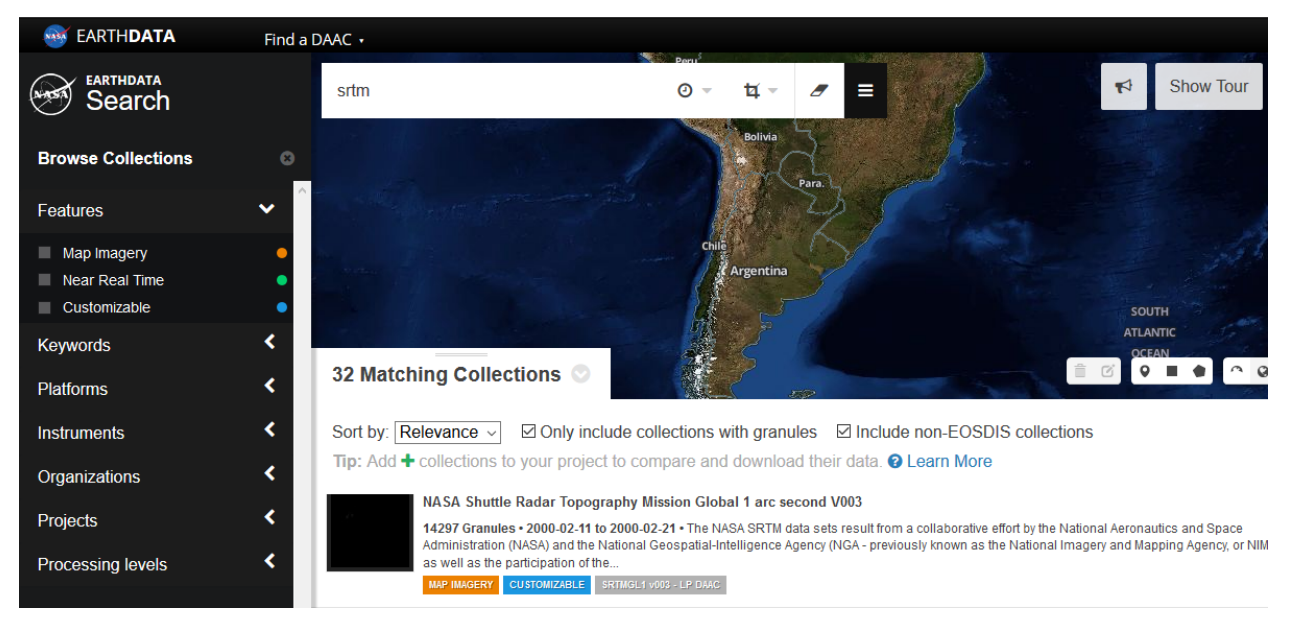

Figura 2: Selección producto satelital

Luego, se debe elegir la zona desde donde se van a obtener la información. Para ello, vaya a "Spatial" y seleccione la opción Rectangle" , con lo que puede trazar un rectángulo sobre la zona de interés y aparecerán las imágenes satelitales asociadas a la fuente de información seleccionada. Allí, se puede seleccionar cada DEM en particular que desea descargarse o se pueden descargar todos los que están dentro de la zona seleccionada, con la opción "Download All".

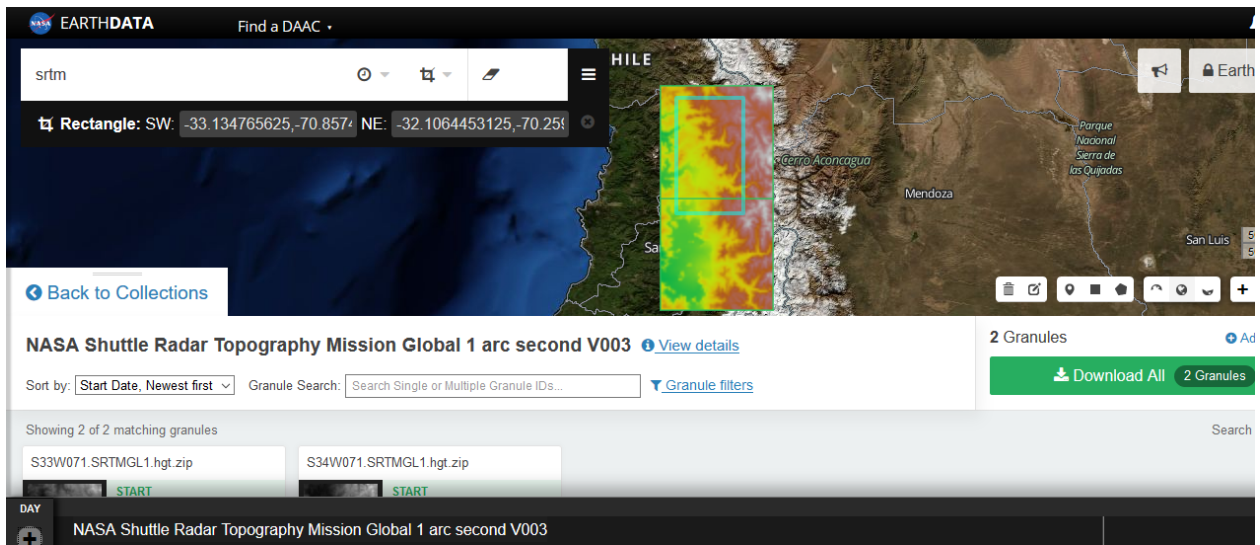

Figura 3: Selección información

Los pasos anteriores lo llevarán a la página donde se resume las imágenes requeridas (para lo que necesita registrarse en la página) y apretando la opción "Download" y posteriormente "Submit" se llega a una interfaz como la siguiente:

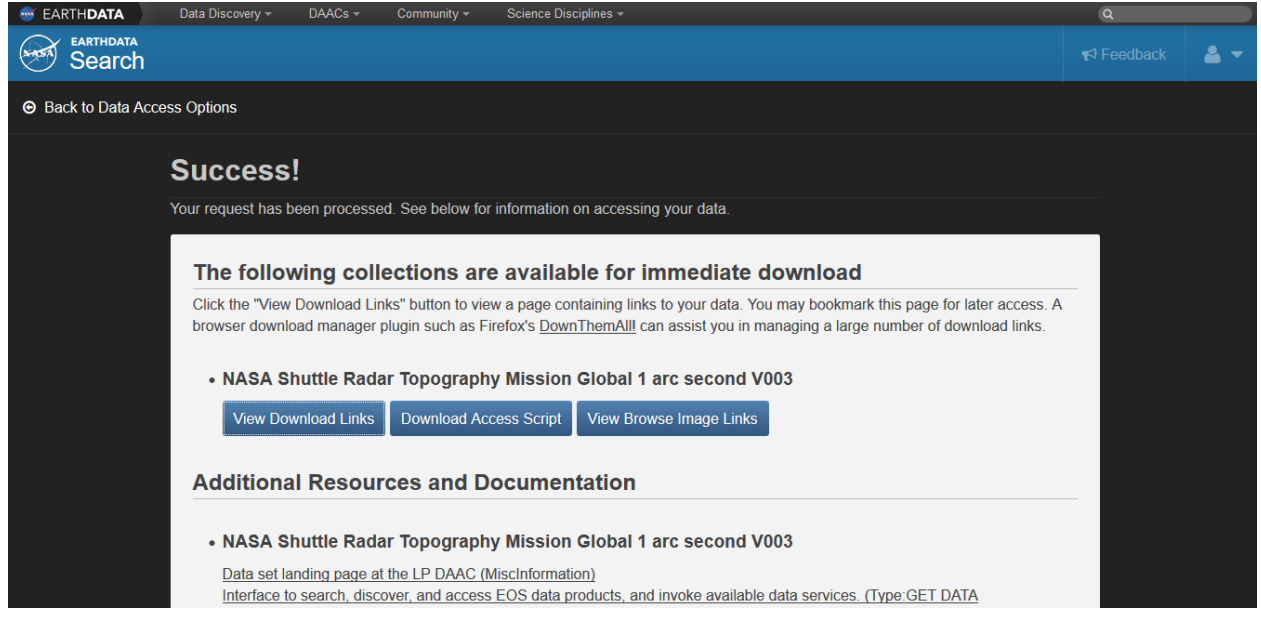

Figura 4: Descarga de información

En donde, seleccionando la opción "View Download Links" , aparecen los links de cada una de las imágenes.

# **3. Creación de una ubicación (Location)**

En el programa GRASS es posible trabajar en muchas zonas, cada una con coordenadas distintas. Los archivos con los cuales trabajaremos (DEMs de SRTM) se encuentran en coordenadas geográficas (latitud y longitud), por lo que es necesario crear un área de trabajo con dicho sistema de referencia. Para ello haga click en el botón "Nuevo" (donde dice "2. Seleccionar Localización GRASS" ).

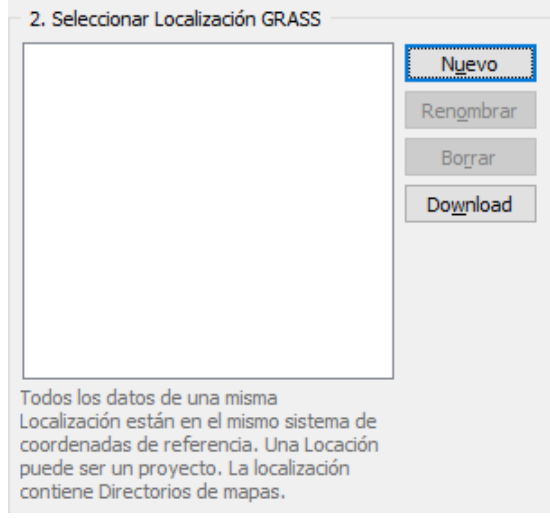

Figura 5: Creación de nueva localización

Asigne un nombre a "Localización del proyecto" y "Nombre de la Localización"

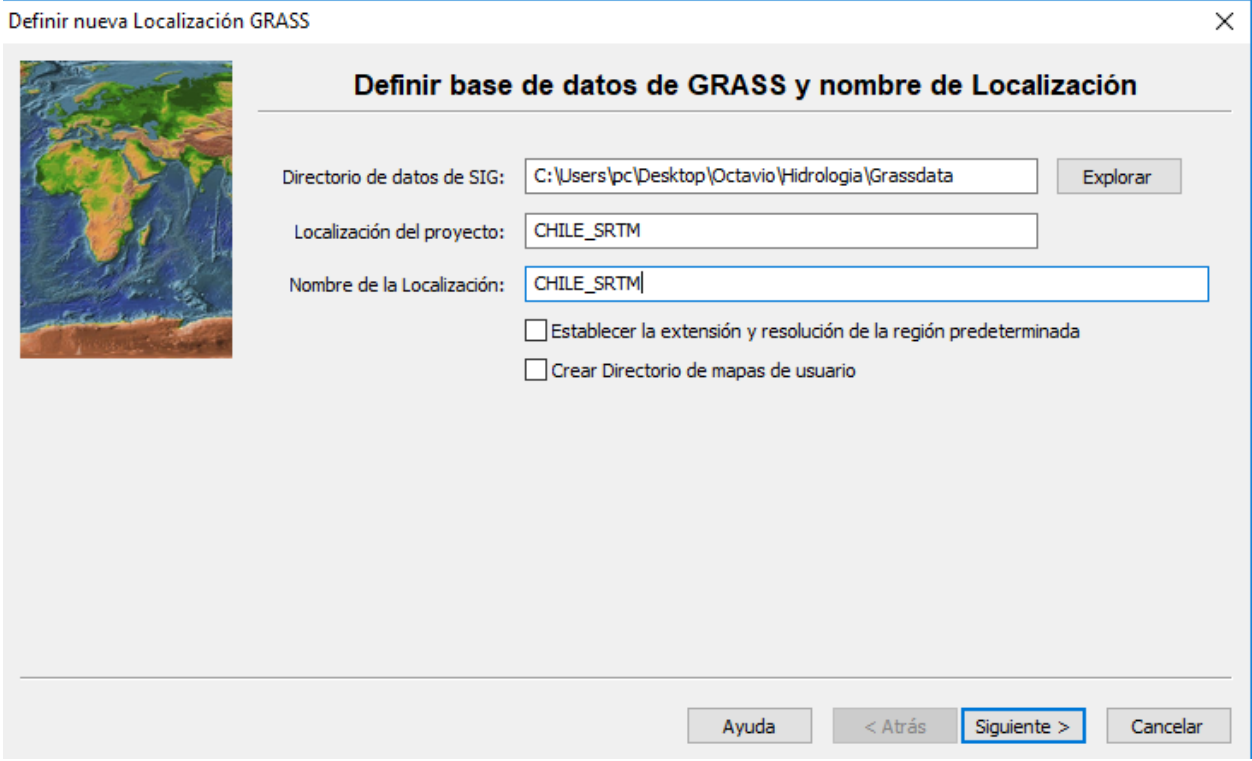

En la siguiente ventana se presenta un set de opciones relacionadas con el código EPSG, que corresponde al código del sistema de referencia a usar. Para elegir el código correcto, elija la opción "Seleccione el código EPSG del sistema de referencia espacial".

Una vez seleccionado la opción para escoger el código EPSG se abrirá una ventana donde se muestran todos los códigos disponibles. Busque el código EPSG 4326, que corresponde al sistema de referencia WGS 84 (coordenadas de latitud y longitud).

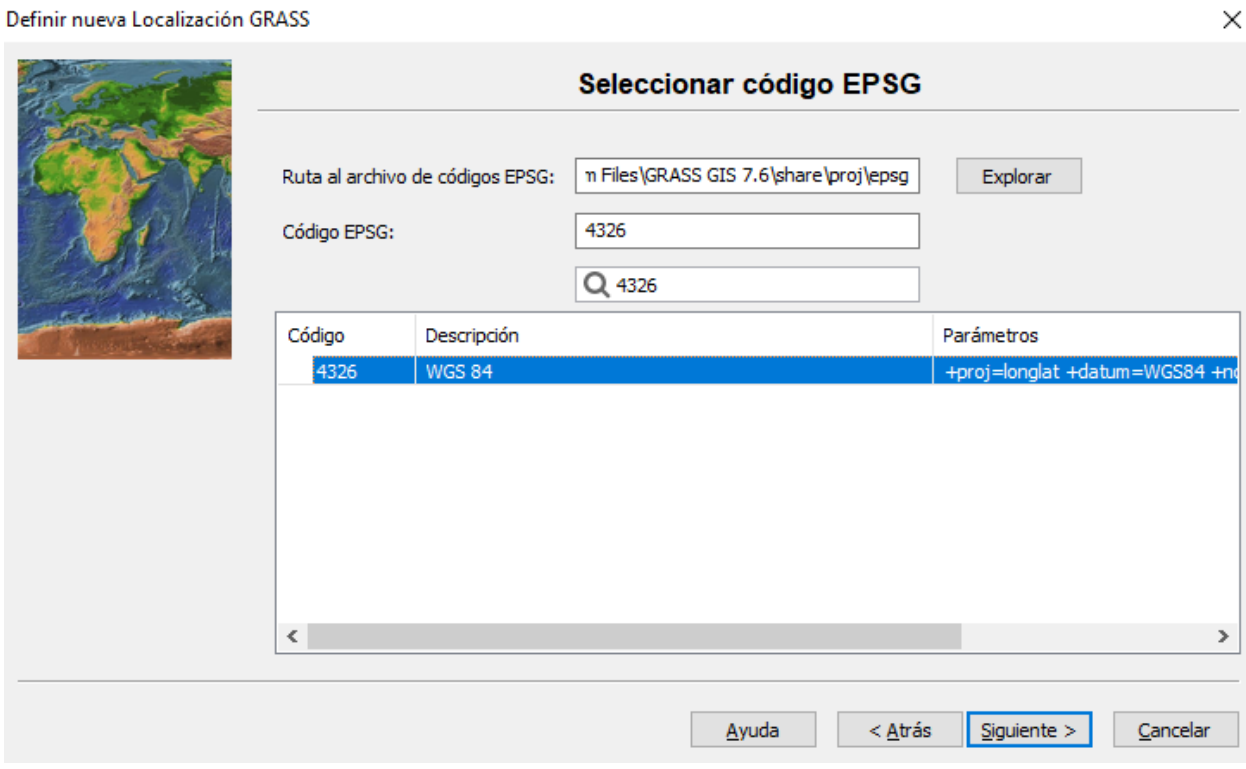

Figura 6: Selección EPSG

Con eso, aprete "Siguiente" hasta finalizar y volver a la interfaz principal. De forma automática se habrá creado el directorio de mapas PERMANENT.

### **4. Cargar DEMs**

 $\sim$ 

Se inicia GRASS en la localizació creada. Una vez abierta la localización CHILE\_SRTM, verá dos ventanas: una donde se ingresan los comandos y la otra para visualizar el trabajo realizado. En la ventana de comando vaya a Archivo > Importar datos ráster > Importación de formatos ráster comunes [r.in.gdal]. Esto es equivalente a escribir en la ventana de comandos (en la pestaña de Consola) "r.in.gdal" y apretar dos veces "Enter". Luego aparecerá la ventana de la siguiente figura, en donde es necesario seleccionar los archivos descargados (cuidado de descomprimir los archivos antes si es necesario) y darles un nombre al mapa ráster de salida (Idealmente el mismo nombre de la descarga, pues es fácil confundirse cuando se trabajan con muchas imágenes):

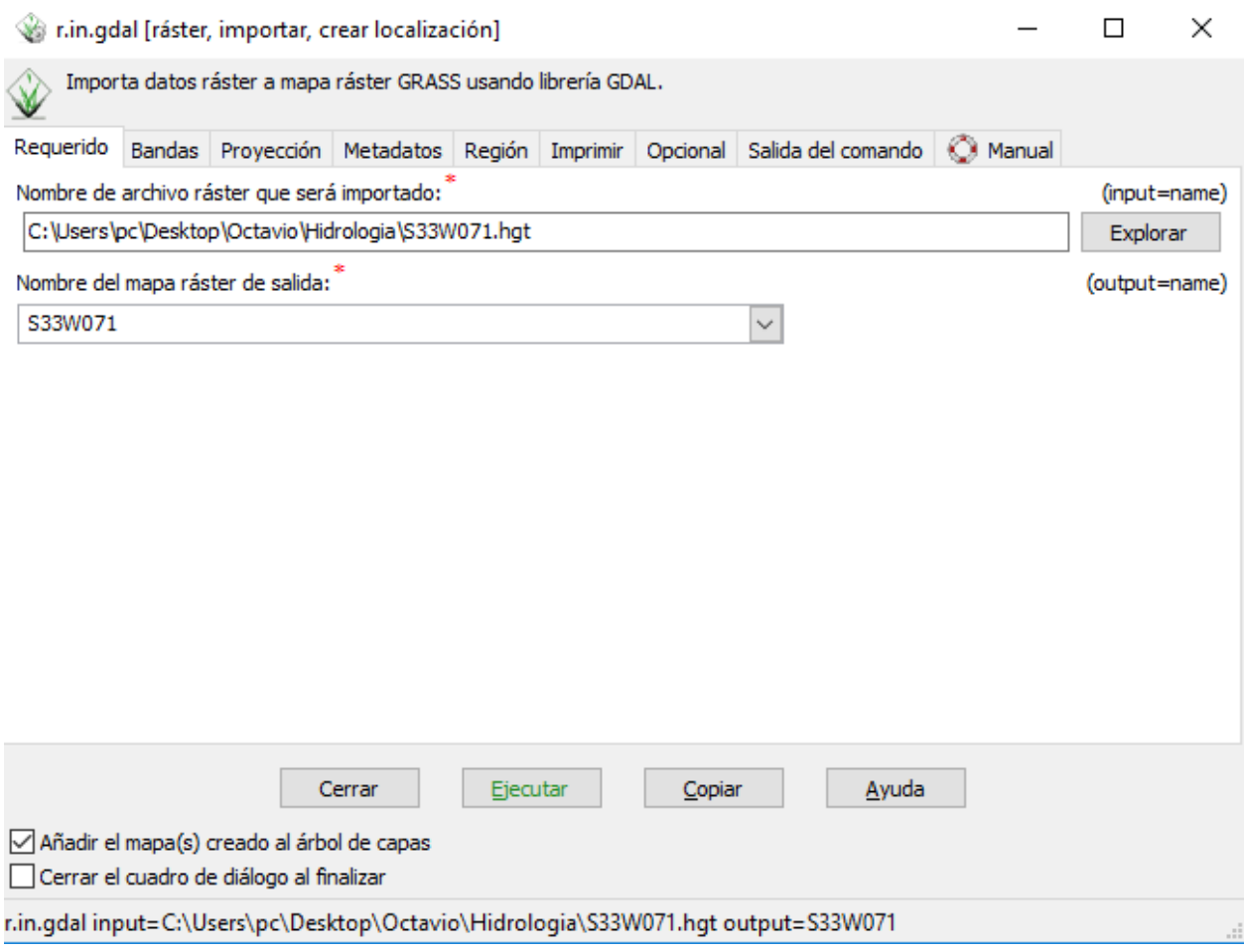

Figura 7: Carga de datos

Apriete "Ejecutar" y el archivo se cargará en GRASS. Haga lo mismo con el resto de los archivos ráster.

Note además que en la parte baja de la ventana aparece el comando que se ejecutará:

r.in.gdal input=C:\Users\pc\Desktop\Octavio\Hidrologia \S33W071.hgt output=S33W071

Si copia este link en la consola de comandos, es equivalente a hacer el paso anterior usando los botones. Como los comandos son difícil de memorizar, se trabaja mediante botones, pero con la práctica usted podría no usarlos y escribir directamente los comandos.

Una vez cargados todos los DEMs es posible visualizar los archivos. Para ello vaya a la "capa de mapas" y cargue todos los archivos. Esto se hace con el botón encerrado en rojo de la siguiente figura (o con el comando d.rast):

| Administrador de capas de GRASS GIS 7.6.1                              |      |                                    | ×  |
|------------------------------------------------------------------------|------|------------------------------------|----|
| Archivo Configuraciones Ráster Vector Imágenes Ráster 3D Base de datos |      |                                    |    |
| Temporal Ayuda                                                         |      |                                    |    |
| <br>$\ddot{z}$<br>25 25 26<br>b<br>祹                                   | t, L |                                    |    |
| ■其象□ 品々   \$ ○<br>ħ<br>重<br>ė                                          |      |                                    |    |
| Display 1                                                              |      | $\leftarrow \triangleright \times$ |    |
| $\overline{\mathbf{x}}$<br>S34W071@PERMANENT<br>                       |      |                                    |    |
| $\frac{1}{8}$<br>----- Ø <b>B</b> S33W071@PERMANENT                    |      |                                    |    |
| $\overline{\mathbf{x}}$<br>S34W070@PERMANENT<br>                       |      |                                    |    |
| $\overline{\mathbf{x}}$<br>------ ⊡ S33W070@PERMANENT                  |      |                                    |    |
|                                                                        |      |                                    |    |
| Consola<br>Módulos<br>Capas<br>Python<br>Datos                         |      |                                    |    |
|                                                                        |      |                                    | H. |

Figura 8: Mostrar archivos cargados

Habiendo realizado el paso anterior, en la ventana de visualización (que aparece en conjunto con la interfaz principal y si se cierra, cuando se aplica el comando d.rast, aparece de nuevo) se debe ver lo siguiente:

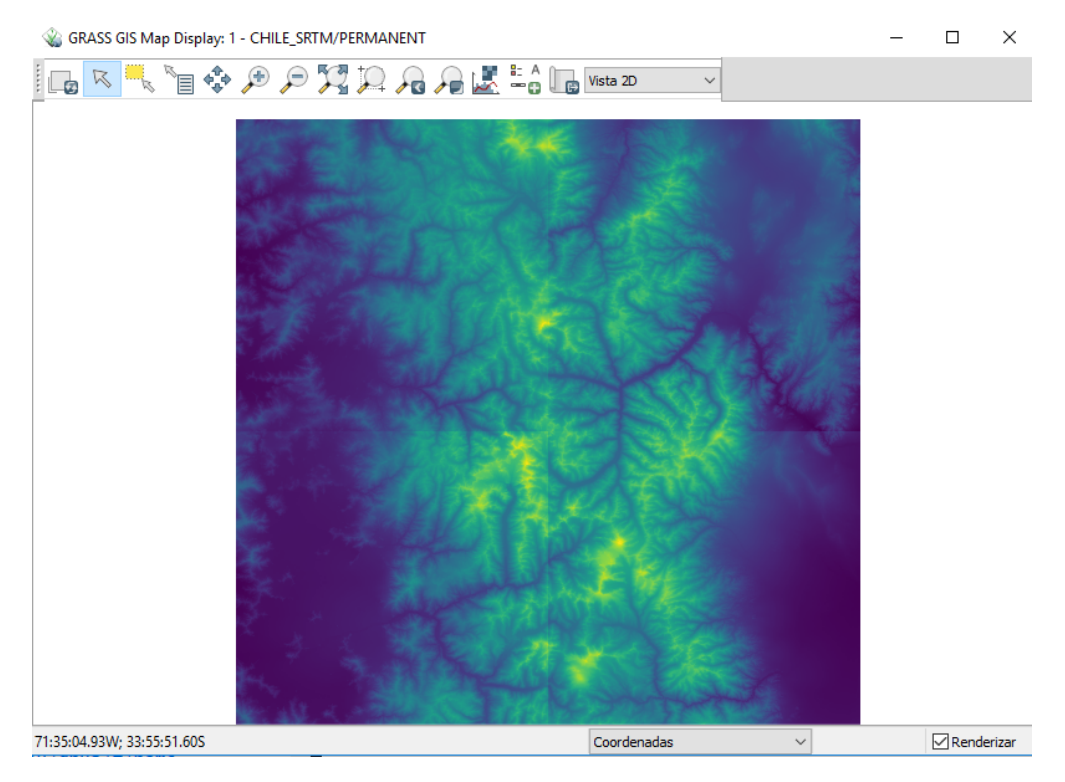

Figura 9: Visualización de imágenes

En caso de que lo anterior no se visualice, probar con " Acercar a la capa de mapa(s) seleccionada(s)", que se encuentra en la barra de herramientas, con un ícono de una lupa con tres flechas saliendo de ella.

*Nota 1: Para saber si los ráster se cargaron correctamente es posible usar la opción "g.list rast". Escriba este comando y en la misma consola saldrá todos los archivos ráster cargado en la localización CHILE\_SRTM. Así evita la visualización, que puede tomar un poco más de tiempo.*

*Nota 2: Conviene desactivar la opción " Renderizar" para optimizar la velocidad si se realiza una gran cantidad de cambio en las capas, pues se evita que el computador muestre los cambios en la capa de mapas. Es mejor activar la opción sólo cuando se desee realmente ver los mapas.*

### **5. Crear localización de cuenca de estudio**

Para obtener los parámetros geomorfológicos de la cuenca, es necesario trabajar en coordenadas UTM. Este sistema, a diferencia del WGS 84 que está en grados, trabaja en metros de manera directa, por lo que hacer cálculos es mucho más fácil. El sistema UTM tiene husos, y cada huso tiene su eje de coordenadas Norte y Este. En Chile hay principalmente dos husos: Los husos 19 sur y 18 sur, siendo el meridiano -72° la separación entre ambos. En consecuencia, debemos crear una nueva localización con el sistema de coordenadas UTM para el huso 19S (por la ubicación de la zona de estudio). Para eso seguimos los mismos pasos que para crear la localización CHILE\_SRTM, salvo que esta vez nuestra localización se llamará "Aconcagua\_en\_Chacabuquito" y el código EPSG debe ser 32719.

### **6. Definición de región de trabajo**

En la localización "Aconcagua\_en\_Chacabuquito" debemos elegir la región de trabajo . Esto acota los cálculos y hace que todo sea más eficiente. Una vez abierta la localización, escribiremos en la consola de comando "g.region" y apretaremos dos veces "Enter". La ventana que se despliega es la siguiente:

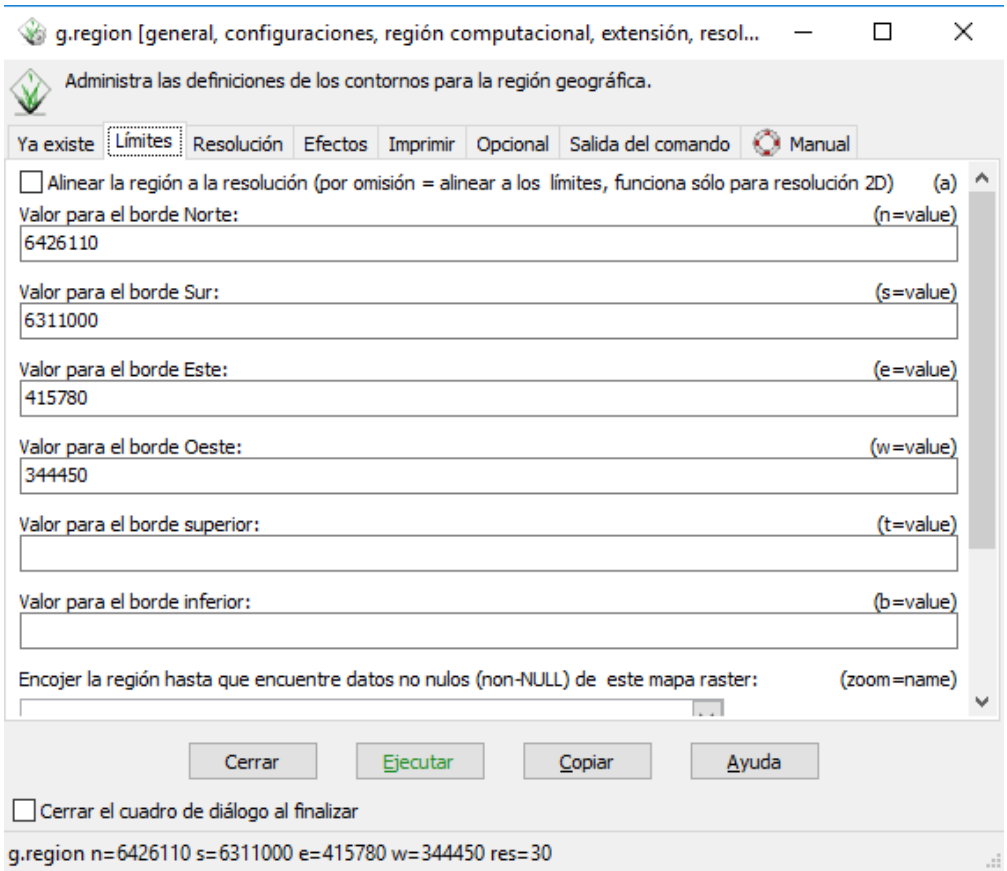

Figura 10: Definir región

También hay que establecer la resolución de la región, que debe estar acorde con la resolución de las imágenes utilizadas (que sería 30 [m] en la malla 2D para efectos de este manual). Los límites pueden obtenerse fácilmente desde Google Earth. Cuando se haga todo ello, apriete " Ejecutar ".

# **7. Definición de región de trabajo**

En GRASS es posible tener varias localizaciones, cada una con su sistema de coordenadas. La ventaja que tiene trabajar en coordenadas UTM es que las unidades están en metros, por lo que es mucho más fácil para el programa hacer los cálculos. Además, existen comandos que nos permiten traspasar información desde una localización a otra, pues algunos archivos vienen en una sistema de referencia, y normalmente necesitamos trabajarlos en otro sistema. En nuestro caso, traspasaremos los DEMs desde la localización CHILE\_SRTM a Aconcagua\_en\_Chacabuquito mediante el comando "r.proj". Es necesario ingresar la localización de los archivos y los ráster que queremos proyectar:

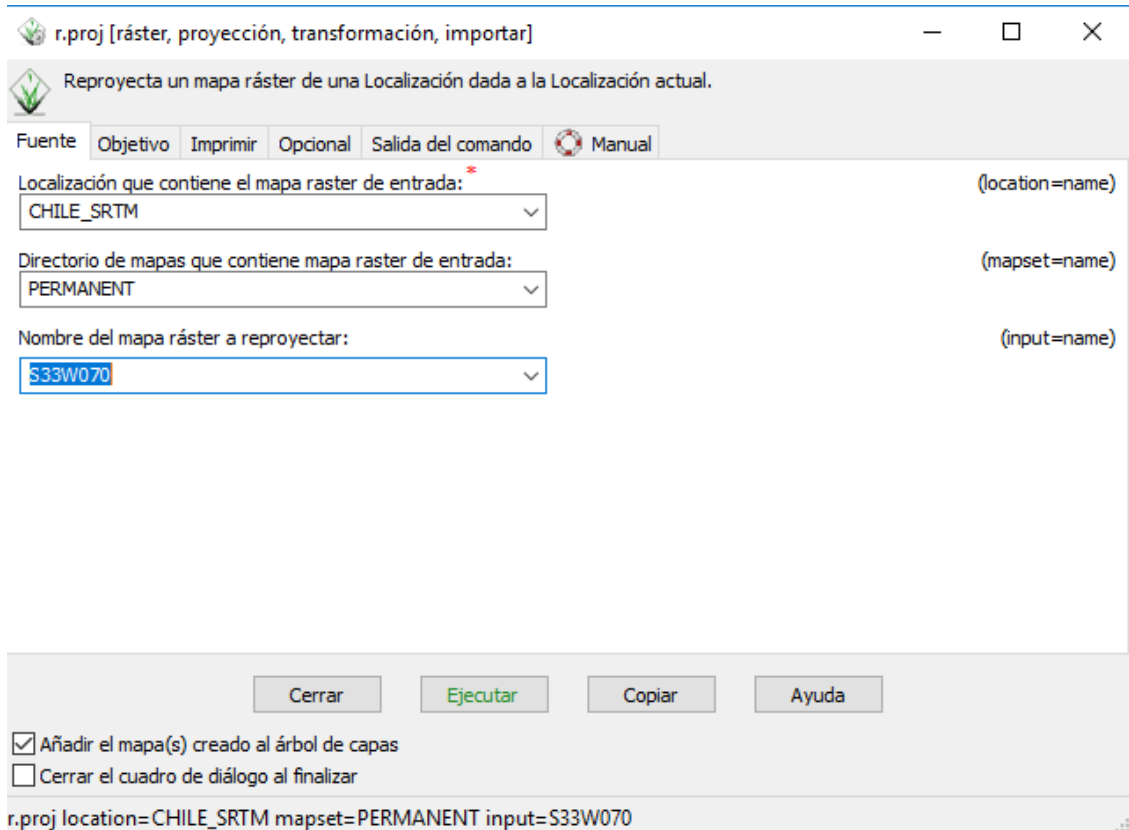

Figura 11: Reproyección de imágenes satelitales

Una vez proyectado un ráster, debe hacer lo mismo para los ráster restantes. Esto se hace simplemente cambiando el archivo en la opción "Nombre del mapa ráster a reproyectar" y apretando "Ejecutar". Para saber que archivos se cargaron, recuerde que puede usar el comando "g.list rast" ó visualizarlos en el mapa.

### **8. Unir DEMs**

Para hacer lo cálculos es necesario usar sólo un DEM, por lo que debemos unir nuestros DEMs. Para ello usamos el comando "r.patch". En la ventana que se abre seleccionamos consecutivamente todos los ráster que queremos unir. Note que estos quedan separados entre ellos por una coma. Al archivo de salida lo llamaremos "Mapas\_Juntos".

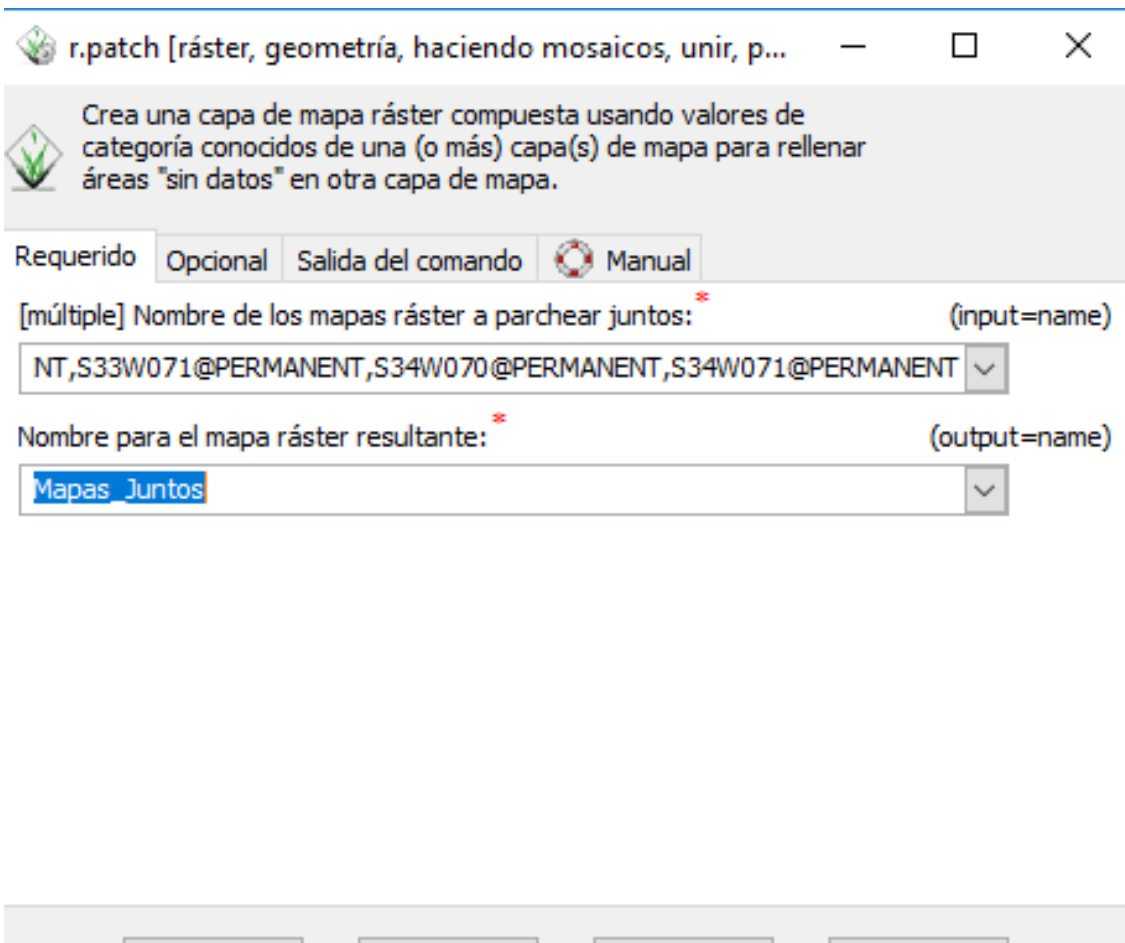

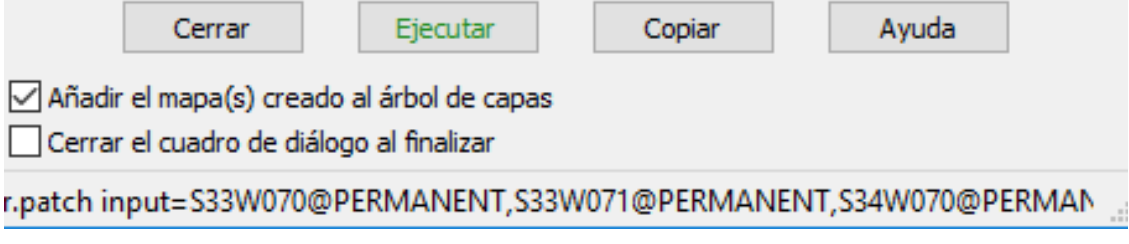

Figura 12: Unión de DEMs

# **9. Obtención de parámetros geomorfológicos de la cuenca**

Para definir la cuenca es necesario crear archivos auxiliares que el programa usará posteriormente. Con el comando "r.watershed" se crea un archivo para la acumulación, otro para los cauces y uno para la dirección del flujo. Todo esto se obtiene a partir el ráster "Mapas\_Juntos" recién creado. También es necesario ingresar un valor de cuenca mínimo, cuya variable es "threshold" y que normalmente es igual a 500. Finalmente ingresamos los nombres de los tres archivos de salida:

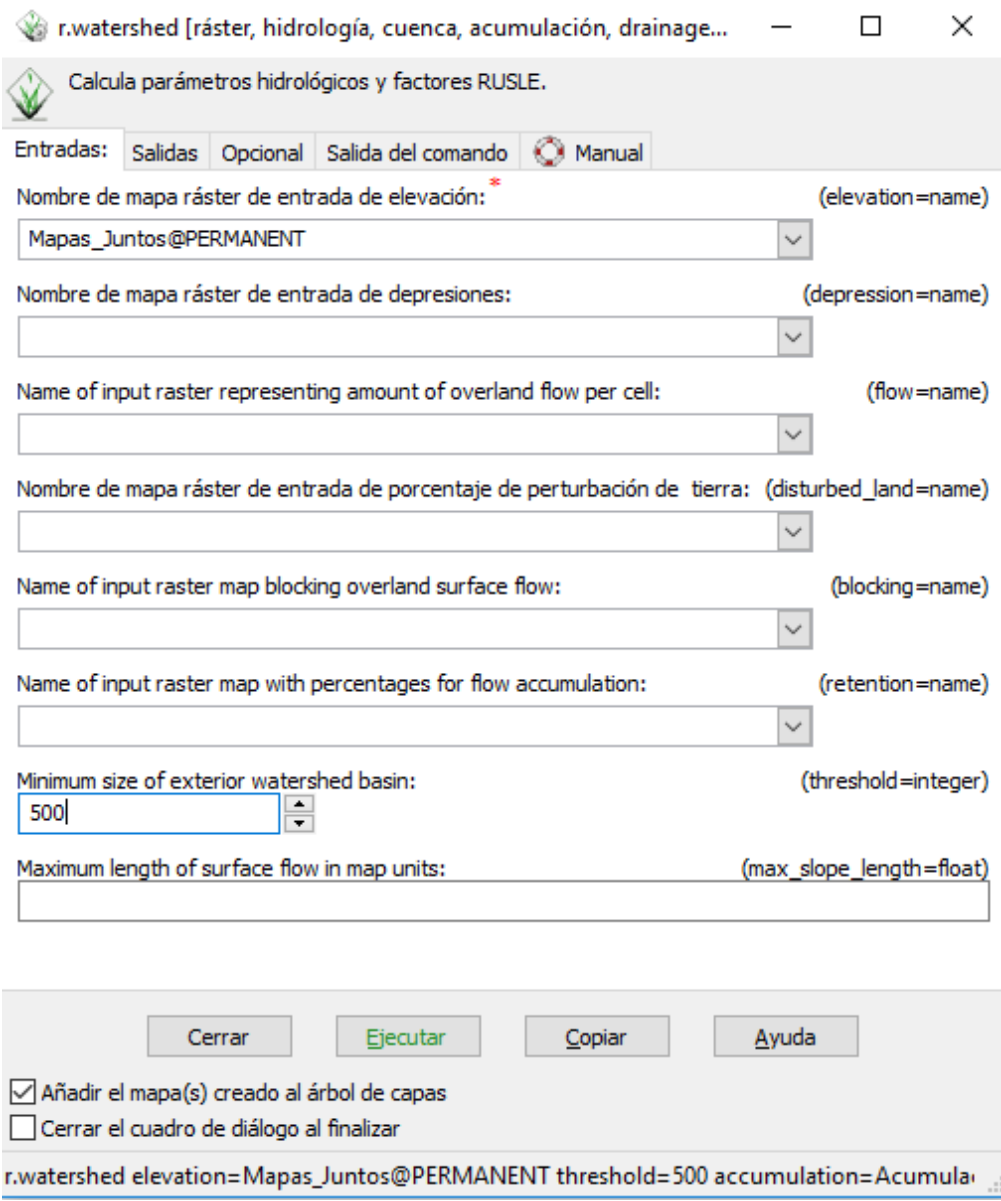

Figura 13: Parámetros de entrada

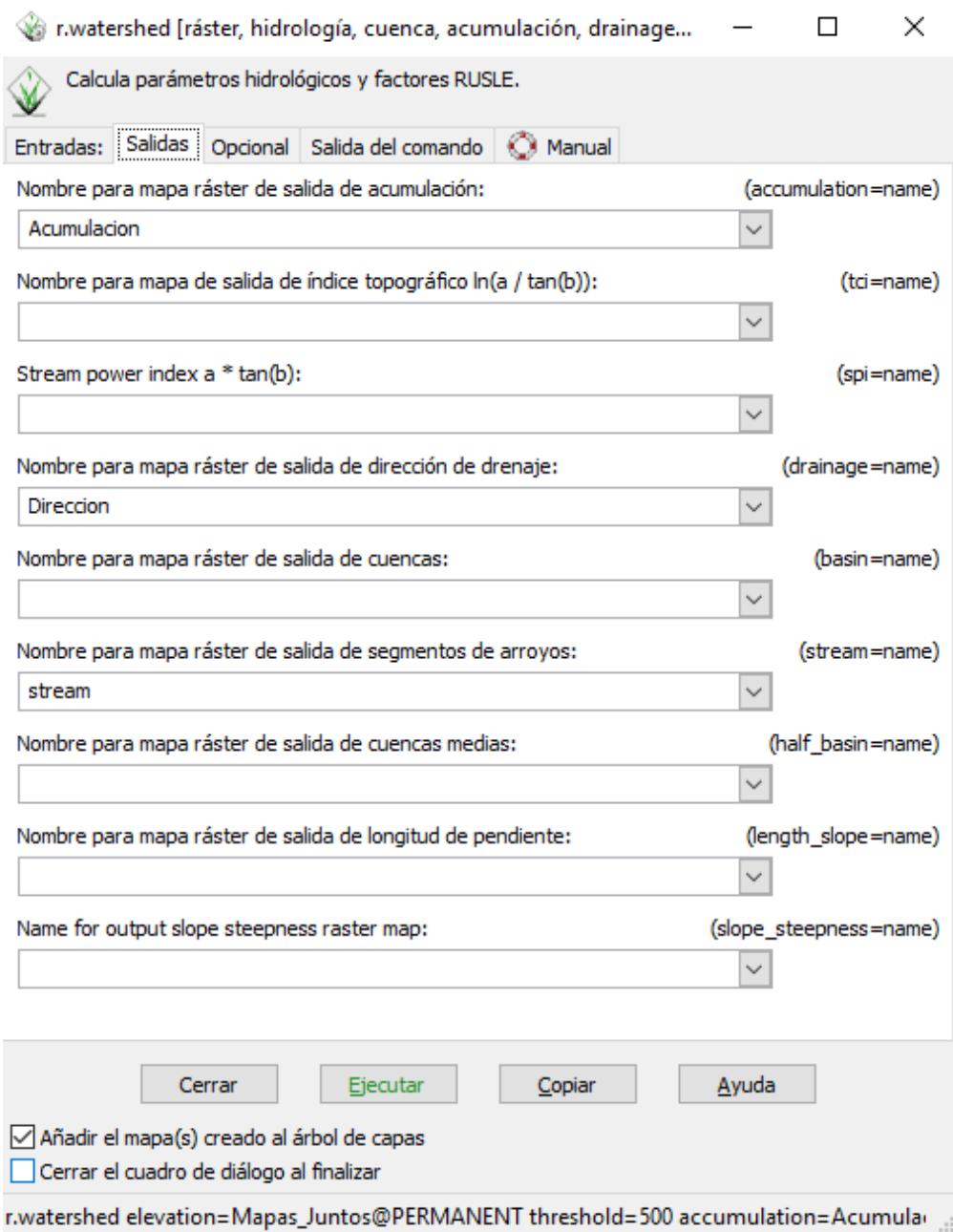

Figura 14: Parámetros de salida

# **10. Punto de salida de la cuenca**

Como las cuencas se definen por un punto de salidas, es necesario buscar las coordenadas de la estación fluviométrica "Aconcagua en Chacabuquito", perteneciente a la Dirección General de Aguas (DGA). Esta información se encuentra disponible en la página web: <www.dga.cl> . Primero generaremos todos los ríos que existen en el ráster "Mapas\_Juntos" para luego seleccionar el punto de salida exacto de la cuenca.

1. Para definir los ríos, es más fácil pasar el archivo a formato vectorial, lo que se hace con el

comando " r.to.vect ". Para generar los cauces se requiere el archivo "stream" (stream\_thin, en caso que deba adelgazarse el ráster), y mediante este comando generaremos el archivo "Cauce" (que tiene atributo de línea).

*Nota: En caso que el programa diga que el ráster no está adelgazado correctamente, usar el comando r.thin*

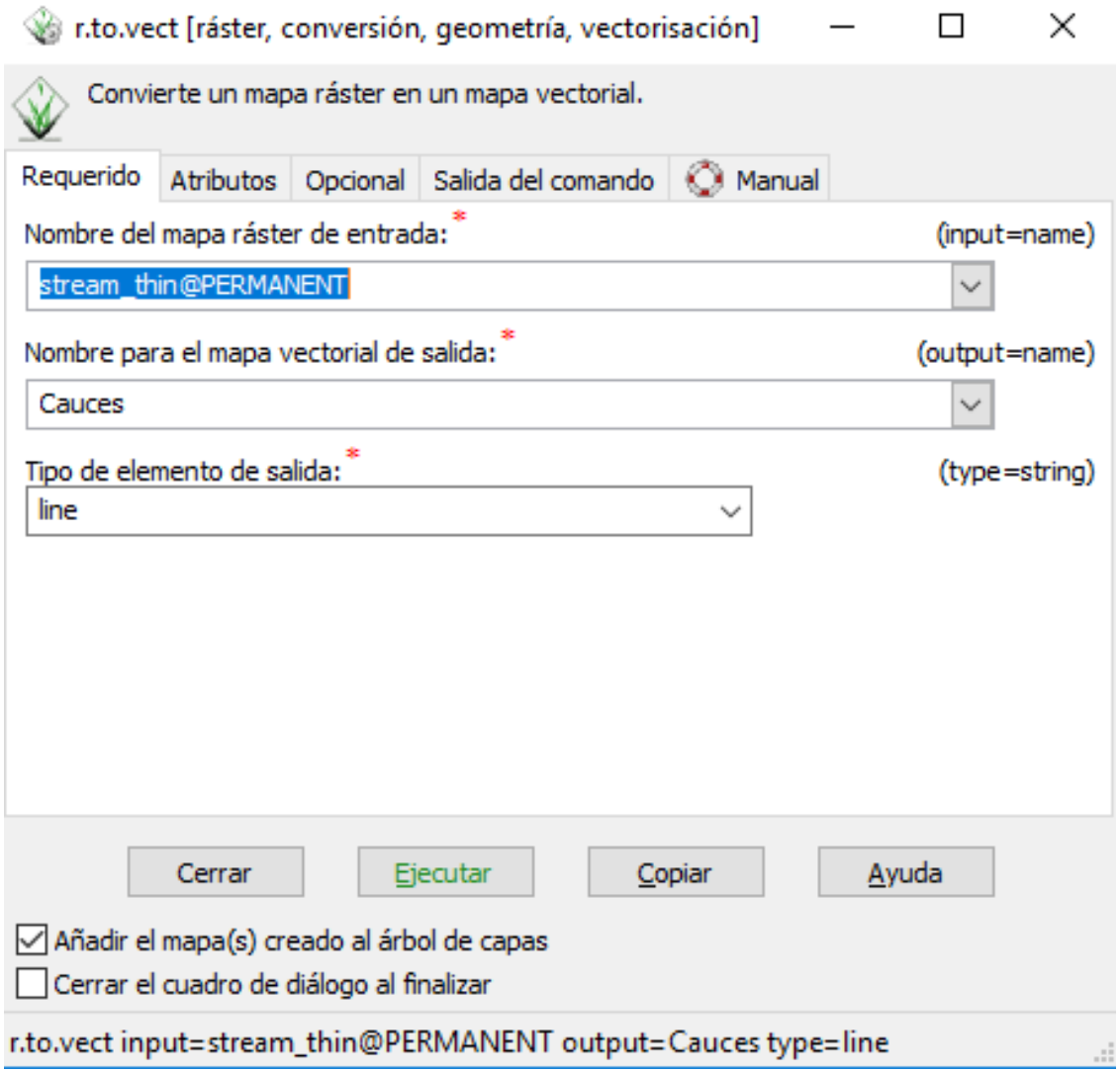

Figura 15: Cauces de la zona

2. Para generar la cuenca, usamos el comando r.water.outlet, el cual nos pedirá la coordenadas exactas de la salida de la cuenca. Es importante notar que las coordenadas de la DGA no son exactas, por lo que se usarán como estimación para encontrar las coordenadas que calzan con el río visualizando el archivo "Cauces". Las coordenadas se pueden ver en la esquina inferior izquierda de la misma ventana donde se visualizan los mapas.

| $(2 \text{ of } 5)$                                             | ◂▸◻                              |  |  |
|-----------------------------------------------------------------|----------------------------------|--|--|
| Estación Fluviométrica: RIO ACONCAGUA<br><b>EN CHACABUQUITO</b> |                                  |  |  |
| CODIGO BNA                                                      | 05410002-7                       |  |  |
| NOMBRE                                                          | RIO ACONCAGUA<br>EN CHACABUQUITO |  |  |
| <b>ESTADO</b>                                                   | Vigente                          |  |  |
| UTM ESTE WGS84 358,752                                          |                                  |  |  |
| UTM NORTE<br>WGS84                                              | 6.364.286                        |  |  |
| CODIGO CUENCA                                                   | 054                              |  |  |
| CODIGO<br><b>SUBCUENCA</b>                                      | 0541                             |  |  |
| CODIGO<br><b>IDOLIFEIO</b><br>Zoom to                           | 05410                            |  |  |

Figura 16: Información de la estación. Fuente: Red Hidrométrica

Para ubicar la estación, o el punto de referencia que obtenemos de las coordenadas de la DGA, utilizamos el comando v.in.ascii de la forma que se presenta a continuación:

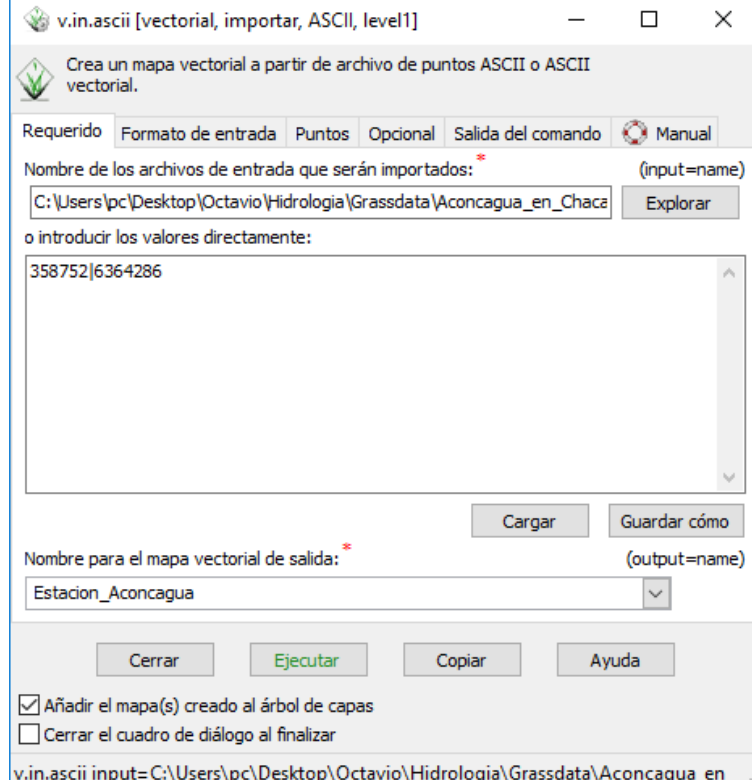

Figura 17: Ubicar la estación o punto de interés

*Nota: Se puede modificar el formato de ingreso de información en la pestaña "Formato de entrada" de la interfaz de v.in.ascii.*

Al ejecutar el comando anterior obtendremos una referencia de la ubicación de la estación que representa el punto de salida de la cuenca en estudio, debiéndose identificar visualmente el cauce asociado.

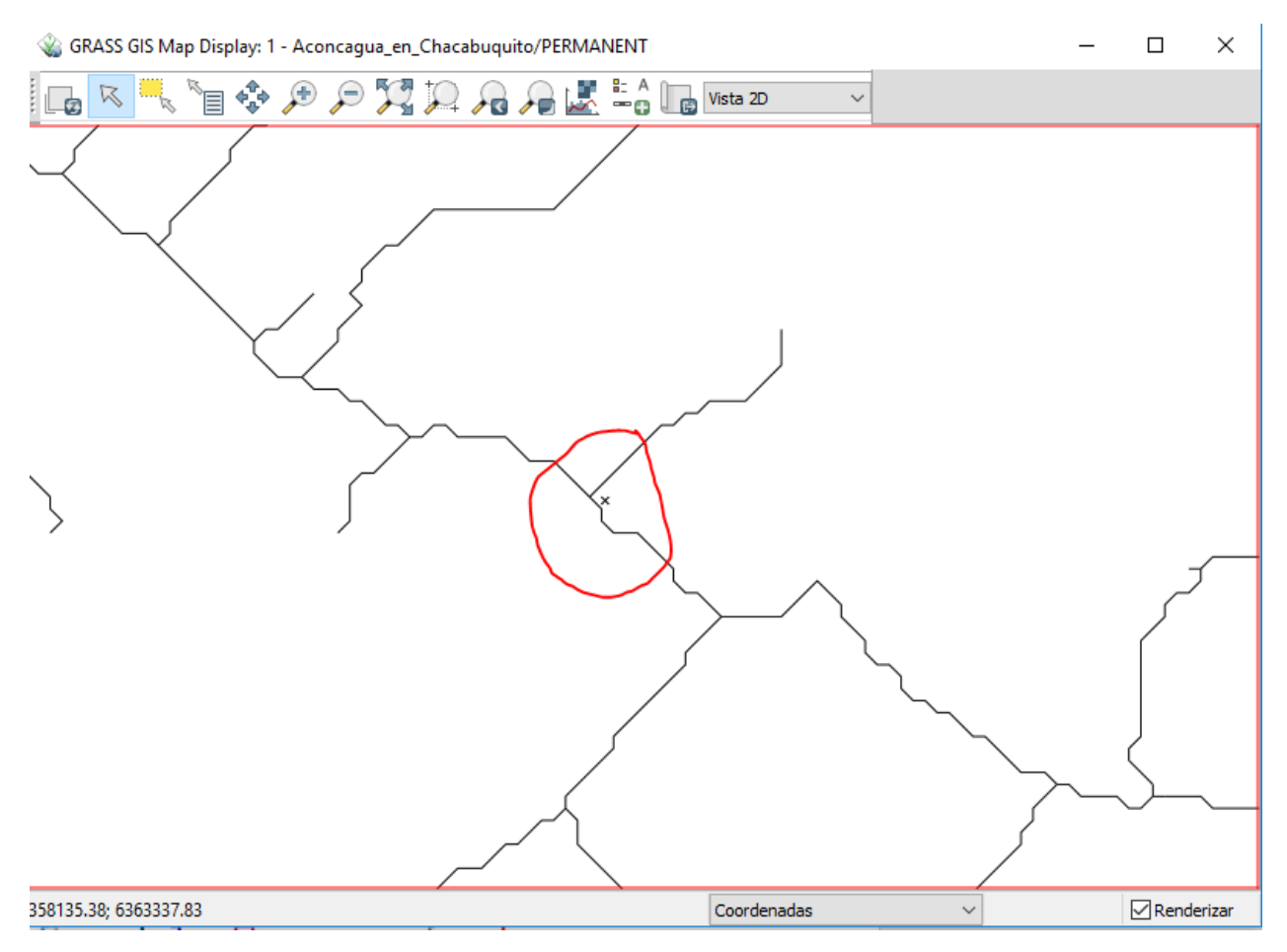

Figura 18: Identificar cauce más cercano

El comando r.water.outlet requiere el nombre del mapa ráster de entrada (el ráster con dirección), del nombre del mapa ráster a crear (hay que asignar alguno) y la ubicación SOBRE EL CAUCE del punto de interés (y por esto, ubicar el punto con el comando v.in.ascii es tan útil).

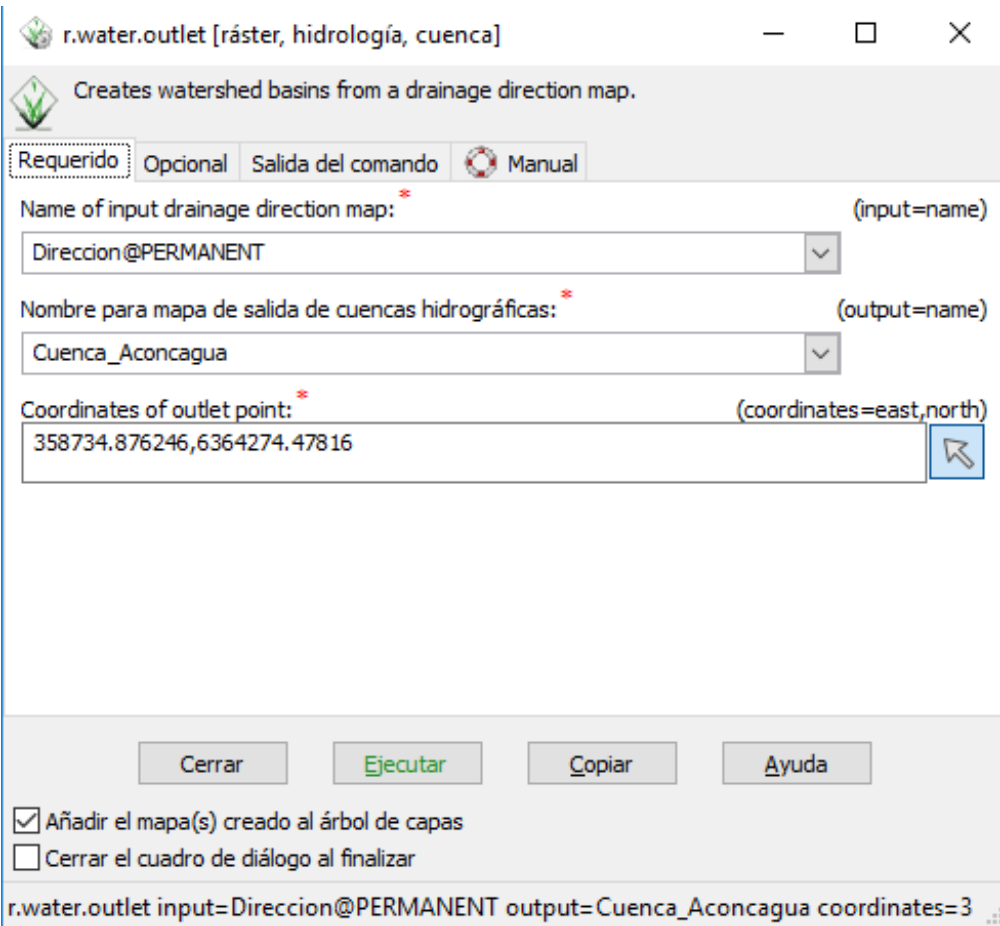

Figura 19: Identificación de cuenca

Al ejecutar este comando, en la ventana de visualización de mapas usted debería ver la cuenca completamente definida:

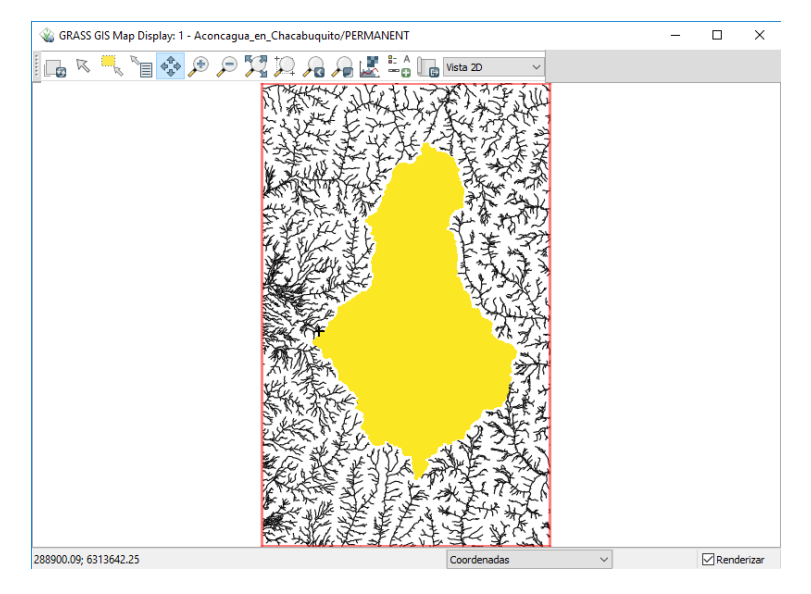

Figura 20: Cuenca de estudio

Como queremos trabajar sólo con lo que está dentro de la cuenca, usamos el comando r.null para hacer cero todo lo que no usaremos:

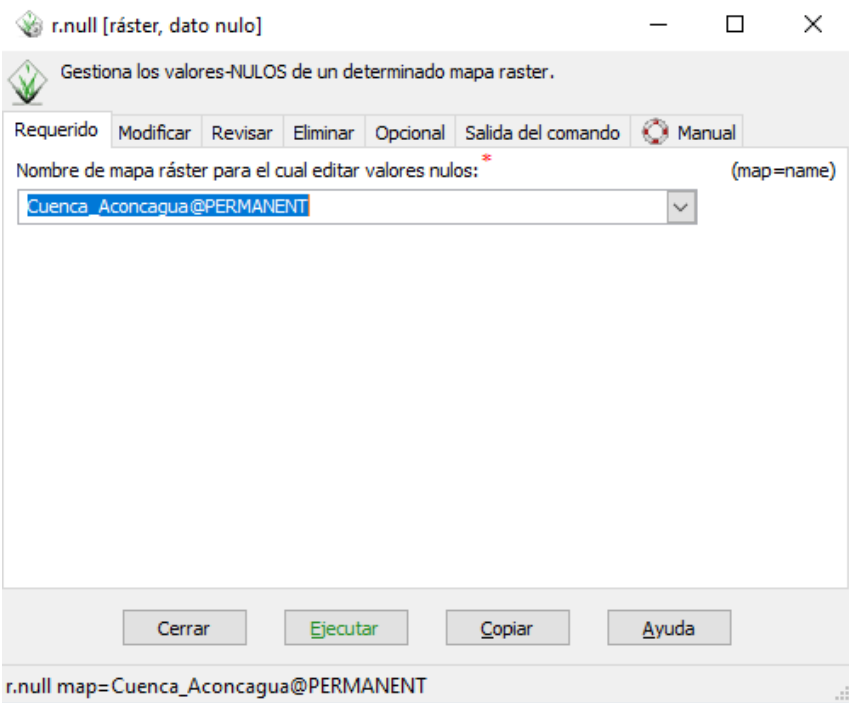

Figura 21: Comando r.null

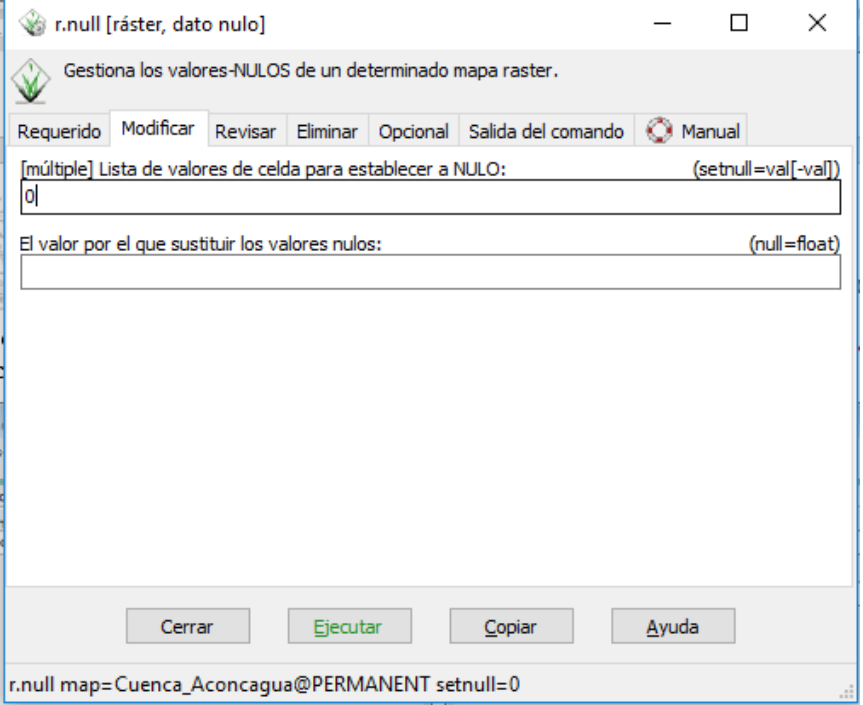

Figura 22: Comando r.null

Para saber el área de la cuenca (u obtener información de cualquier ráster), usamos el comando r.univar. Para ello escribimos en la consola de comandos:

r.univar -g map=Cuenca\_Aconcagua@PERMANENT

Esto es equivalente a escribir r.univar y apretar dos veces "Enter", y seleccionar las opciones de manera que el código quede igual al que se muestra. El resultado se muestra en la misma consola, donde el área de la cuenca se obtiene como n·30 · 30[*m*<sup>2</sup> ].

```
r.univar -g map=Cuenca Aconcagua@PERMANENT
n=2338074
null cells=6786312
cells=9124386
min=1max=1range=0
mean=1mean of abs=1
stddev=0
variance=0
coeff var=0
sum=2338074
```
Figura 23: Área de la cuenca

Para evitar que el programa trabaje con todo el ráster, es posible poner una "máscara". Con esto le decimos al programa que sólo trabaje dentro de la máscara que nosotros definimos. Como nos interesa solamente la cuenca, trabajaremos con una máscara igual a la cuenca. Esto se hace con el comando r.mask, como se muestra a continuación:

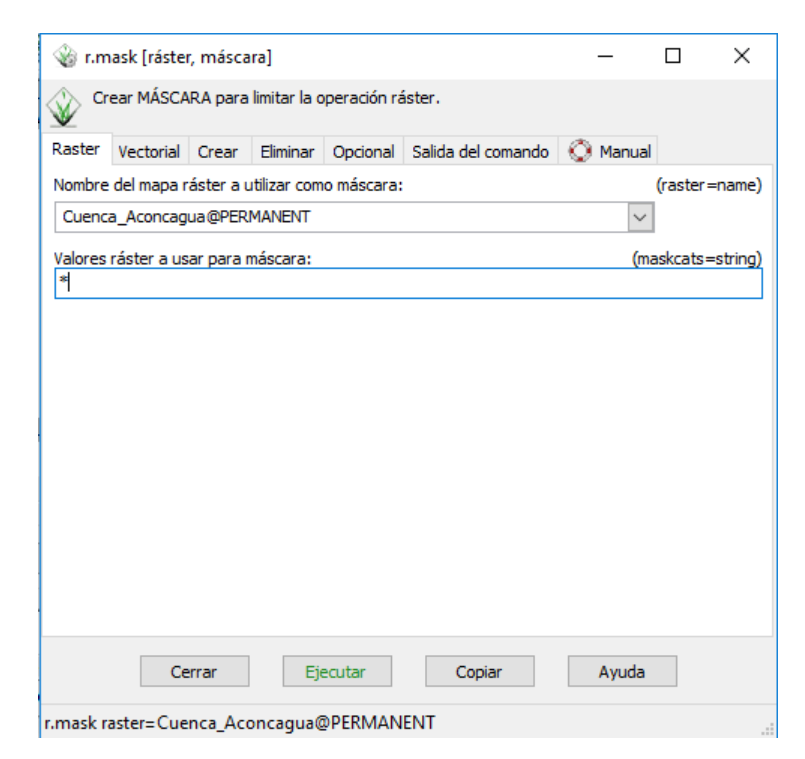

Figura 24: Máscara de la cuenca

Hasta que se modifique o elimine la máscara, en lo sucesivo todas las acciones se delimitarán por la forma de la máscara. ¡Esto incluye creación de nuevos rásters y exportación de archivos!

Para obtener la variación de altura al interior de la cuenca, podemos escribir en la consola de comandos:

#### r.mapcalc Altura = Mapas\_Juntos@PERMANENT

Para hacer esto es necesario haber puesto anteriormente la máscara igual a la cuenca. (Con este comando se crea un nuevo ráster llamado Altura, que tiene la misma información de altura de Mapas\_Juntos, pero debido a que la máscara está activa, va a tener la forma de la cuenca) Con esto, usted debería ver lo siguiente:

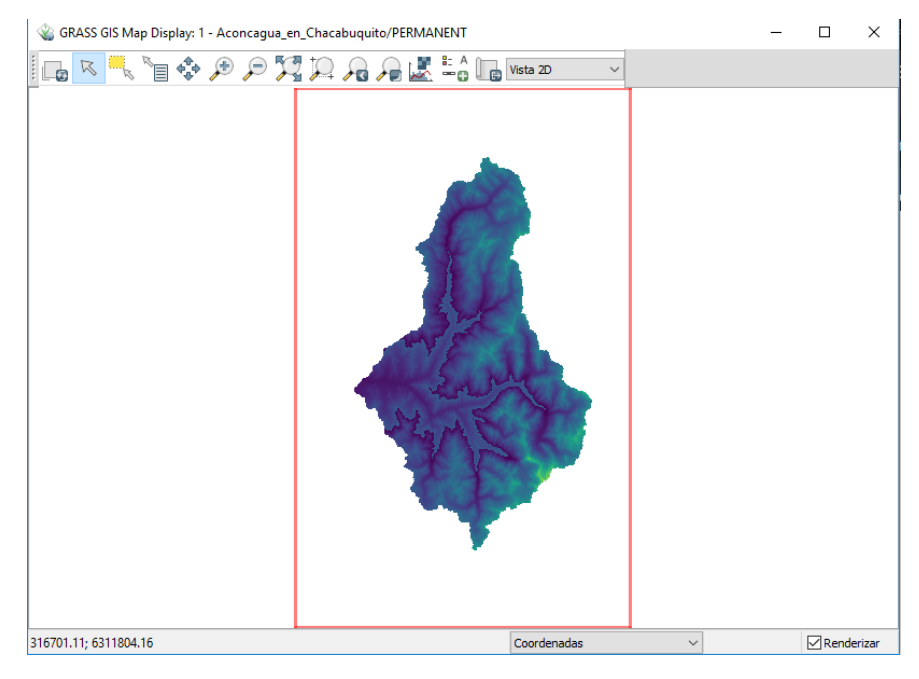

Figura 25: Información de altura en la cuenca

Para consultar los valores de altura máxima, media y mínima escriba en la consola:

#### **r.univar Altura**

Para generar los mapas de pendiente y aspecto:

#### **r.slope.aspect elevation=Altura slope=slope aspect=aspect format=percent**

Para consultar los valores de pendiente máxima, mínima y media:

#### **r.univar slope**

Definir vector río que pertenezca solo a la cuenca:

#### **r.to.vect –overwrite input=stream\_thin@PERMANENT output=Cauces –v**

# **11. Curva Hipsométrica**

Para crear la curva usaremos el comando r.stats, basándonos en el ráster de "Altura".

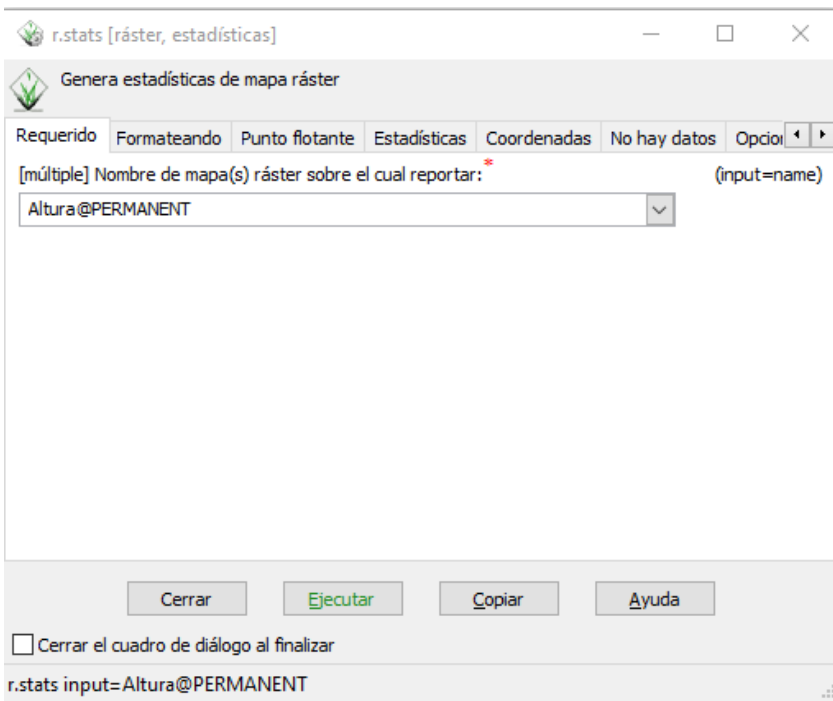

Figura 26: Atributos ráster

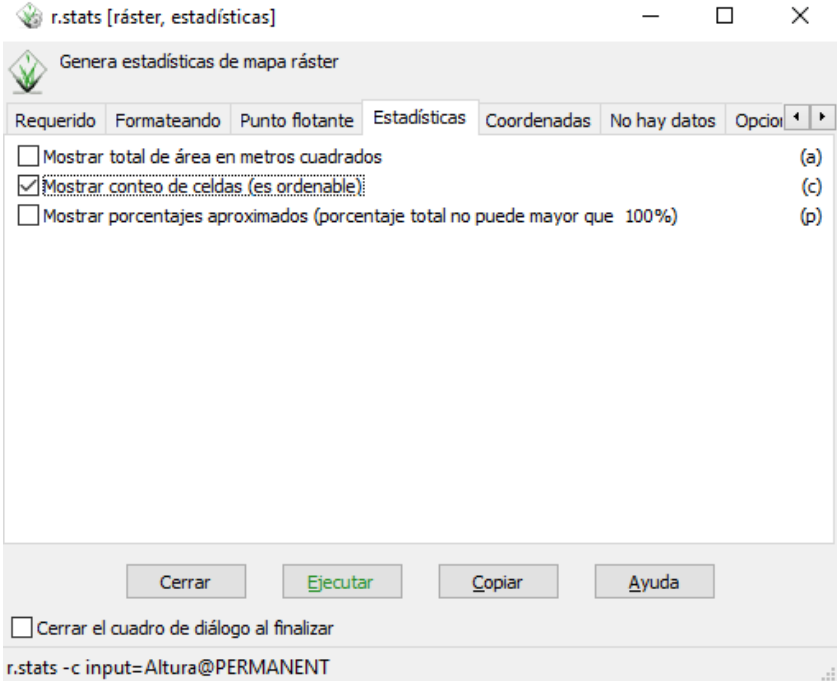

Figura 27: Atributos ráster

*Nota: Cuidado que hay una " C "grande y una pequeña, dentro de las opciones de r.stats. Sirve la pequeña, que permite mostrar el conteo de celdas*

Al apretar ejecutar, es posible obtener cuantas celdas existen para una determinada altura. Esos datos se copian en Excel y con ello se obtiene la curva hipsométrica:

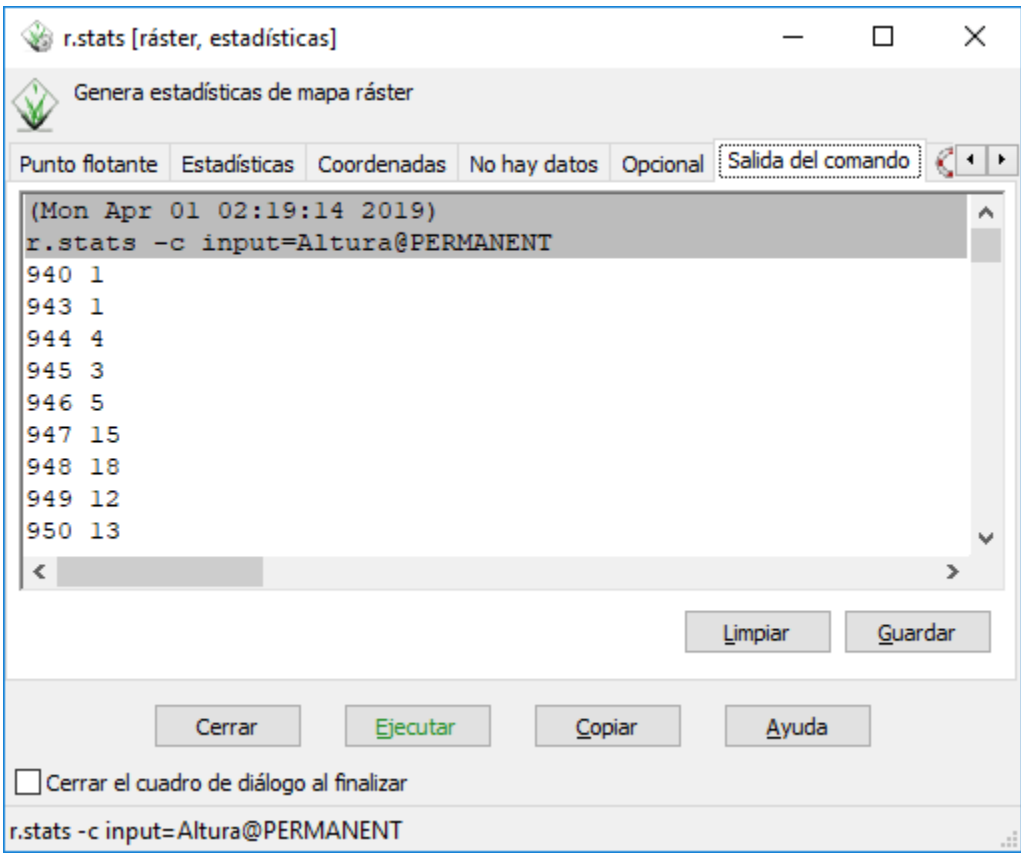

Figura 28: Conteo de celdas y altura

Para medir la longitud del cauce principal, utilice, en la ventana con mapas, la herramienta Analizar mapa (que está al lado de las lupas) » Medir Distancia y dibuje sobre el cauce principal hasta obtener en la ventana de comandos la distancia acumulada de su río.

### **12. Exportar vectores y rásters**

Para exportar vectores, y tenerlos a disposición para trabajar/visualizar en otro softwa-re, se utiliza el comando v.out.ogr Los vectores que nos podrían ser de utilidad corresponden al cauce y la cuenca delimitada.

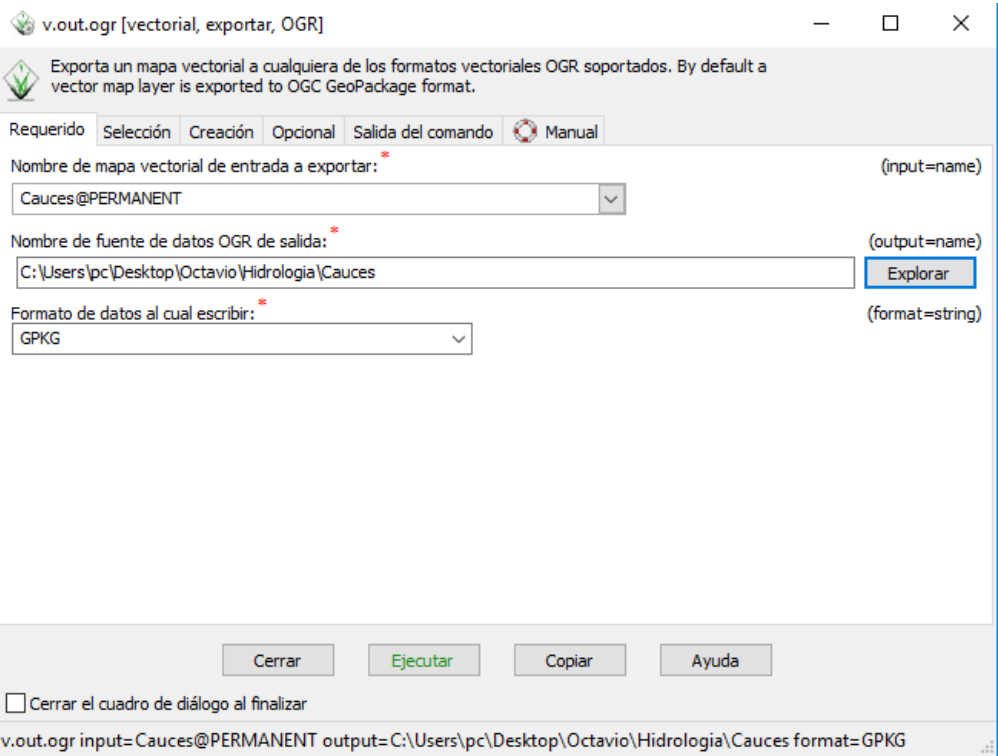

Figura 29: Exportar vectores

*Nota: El formato que trae por defecto es el GeoPackage (relativamente nuevo). El otro formato que es extremadamente usado es el ESRI\_Shapefile (y por eso, a los archivos de formato vectorial se les suele decir* **shape***).*

Además, el trabajo desarrollado en pasos anteriores servirá para generar mapas e isoyetas. Para ello trabajaremos con el programa QGIS, y necesitarán los ráster de Altura y la cuenca. Para exportar dichos ráster debe usar el comando r.out.gdal.

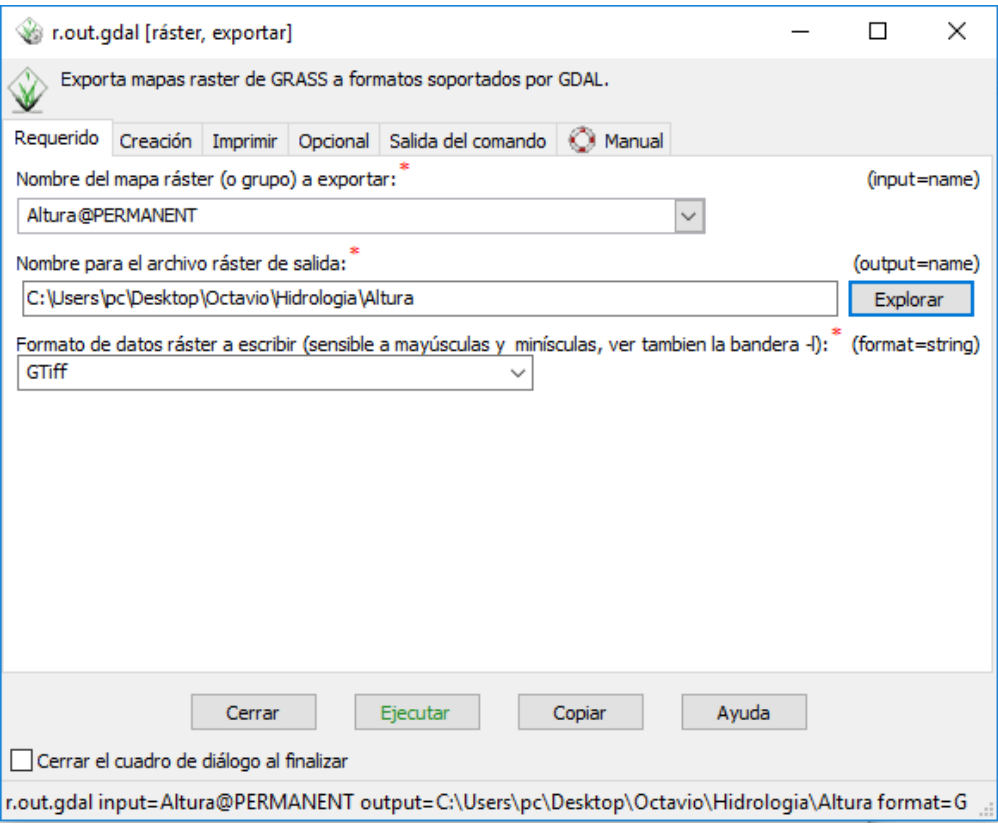

Figura 30: Exportar rásters

*Nota: El formato de exportación por defecto es GeoTiff, uno de los formatos más conocidos para los rásters.*

La imagen anterior muestra como exportar la altura. Para la cuenca el procedimiento es similar.